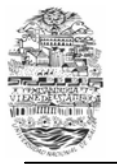

## **Manual SIU Guaraní para Alumnos**

### **BREVE INTRODUCCION**

### **¿Qué es el SIU-GUARANI?**

El SIU-GUARANI, o simplemente SIU, es el sistema informático por medio del cual los alumnos de las Facultades realizan los trámites relativos a su carrera, en forma online y a través de las aplicaciones que utilizan los recursos de Internet. No es necesario tener un programa especial en la PC para trabajar con SIU, sólo se debe disponer de una conexión de Internet.

#### **¿Quiénes tienen acceso a SIU-GUARANI?**

El acceso y uso es sólo para los alumnos de la Facultad. Para ello, el alumno debe contar con un número de Libreta Universitaria.

#### **Soy alumno de la Facultad. ¿Cómo ingreso al SIU-GUARANI?**

Consultar la dirección web del sistema en su facultad.

También existe un acceso por medio de lapágina web de la U.N.Sa. (www.unsa.edu.ar)

### **INGRESO AL SISTEMA**

Para ingresar al sistema SIU Guaraní debe ingresar a la URL correspondiente a la de su Facultad.

Para iniciar sesión ingrese su identificación (número de documento) y su clave personal.

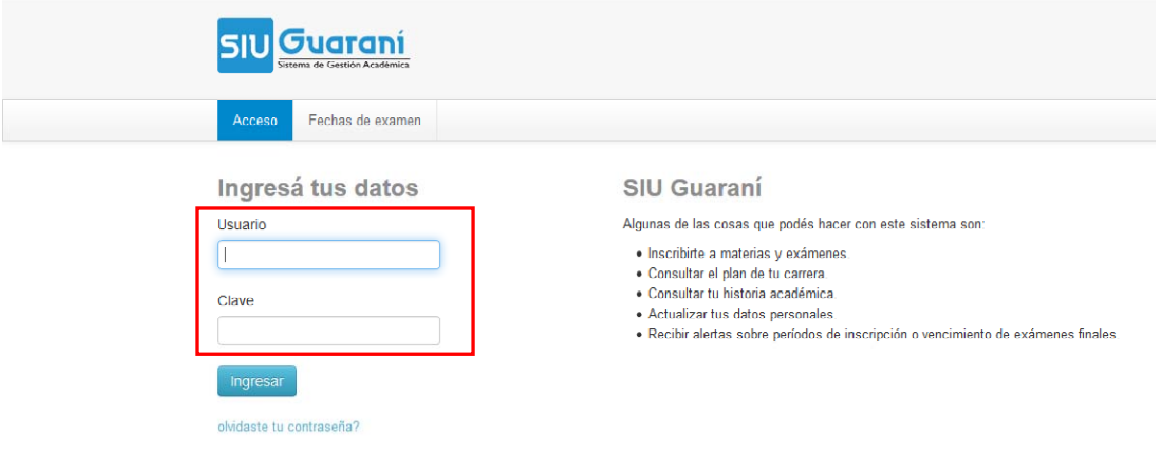

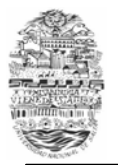

### **¿CÓMO OBTENER LA CLAVE PERSONAL?**

Si es la primera vez que usted ingresa al sistema, previamente debe registrar su dirección de e-mail (la que utilice con frecuencia) en el Departamento de Alumnos de su Facultad.

**ATENCIÓN:** En algunas facultades, para declarar la dirección de correo electrónico se debe elevar nota consignando la misma de la forma en que debe ir (En lo posible la nota no debe ser manuscrita o si es así la dirección de correo debe ser LO MAS LEGIBLE Y CLARA POSIBLE). Consulte en su facultad.

Una vez registrada su dirección de mail podrá solicitar su clave personal por medio del sistema haciendo clic en la opción **"olvidaste tu contraseña?".** 

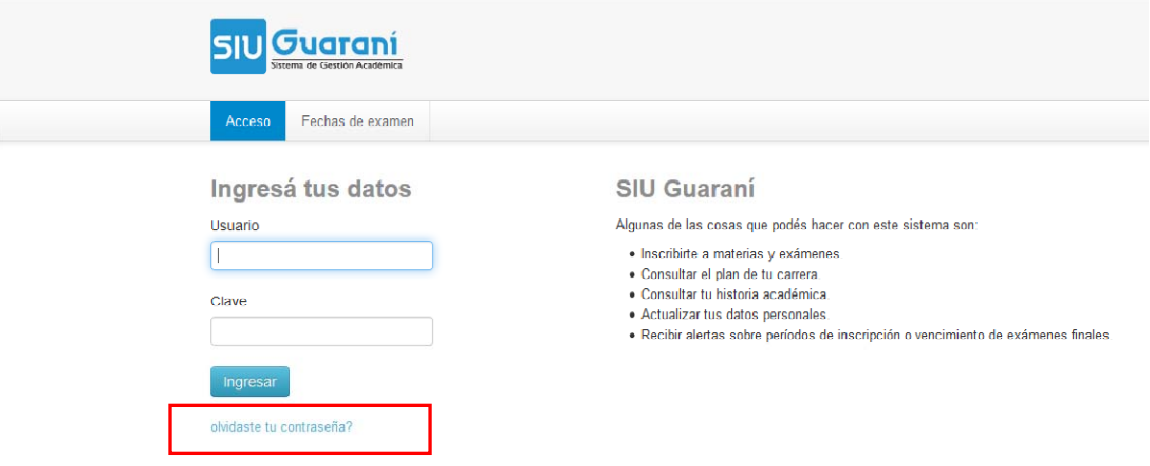

A continuación se mostrará la siguiente pantalla en la cual debe completar los siguientes datos:

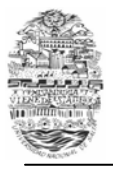

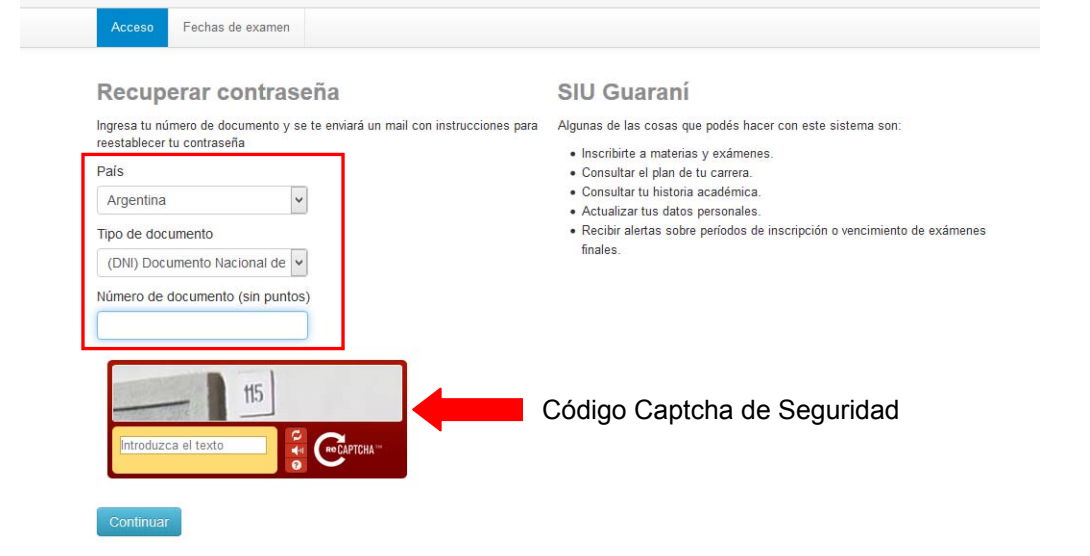

Para terminar, ingresar el código captcha de seguridad que se muestra en la pantalla y luego presionar **"Continuar"** 

El sistema le mostrará una pantalla con la confirmación del envío del mail a su cuenta con un link para crear su clave personal.

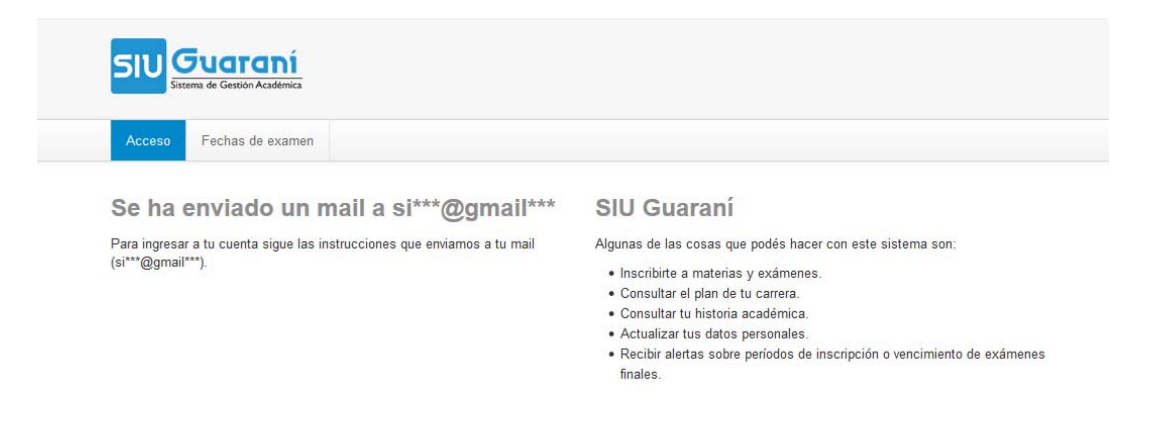

Como último paso, debe ingresar a su cuenta de correo y seguir las instrucciones que el sistema le envió para poder crear una clave personal.

### **RECUPERAR CONTRASEÑA**

**ATENCIÓN:** La contraseña o clave de acceso, como se indica más arriba, se otorga para que sólo el alumno propietario de la cuenta tenga conocimiento de la misma. Para ello es preciso que se tenga la precaución de registrarla convenientemente (anotarla) o recordarla correctamente. Ello contribuye a la cultura del estudiante.

**IMPORTANTE:** La única forma de recuperar su contraseña es por medio del mismo sistema. La contraseña **NO PUEDE** ser modificada por el personal de su facultad.

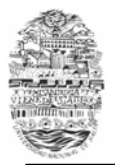

olvidaste tu contraseña?

· Recibir alertas sobre períodos de inscripción o vencimiento de exámenes finales

Es necesario que tenga declarado en el sistema una dirección de correo electrónico válida, ya que el sistema le enviará un correo a dicha dirección para gestionar el recupero de la clave.

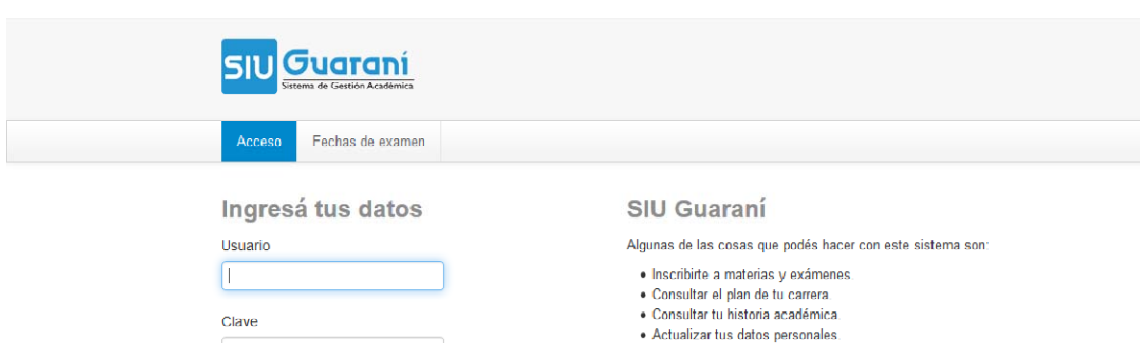

Para recuperar la contraseña haga clic en la opción **"olvidaste tu contraseña?"** 

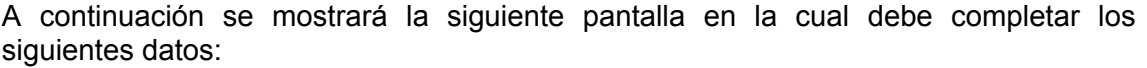

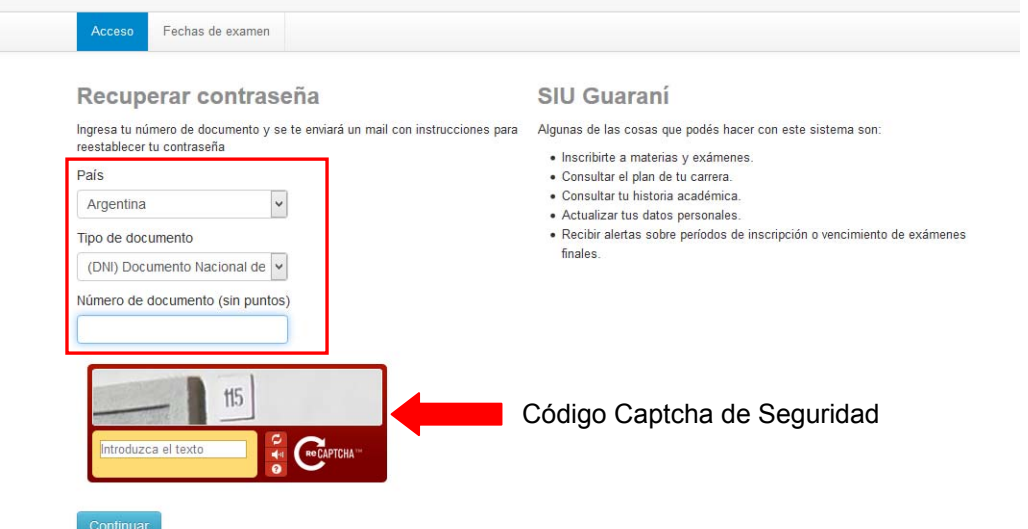

Para terminar, ingresar el código captcha de seguridad que se muestra en la pantalla y luego presionar **"Continuar"** 

El sistema le mostrará una pantalla con la confirmación del envío del mail a su cuenta con un link para crear su nueva clave personal.

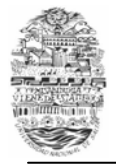

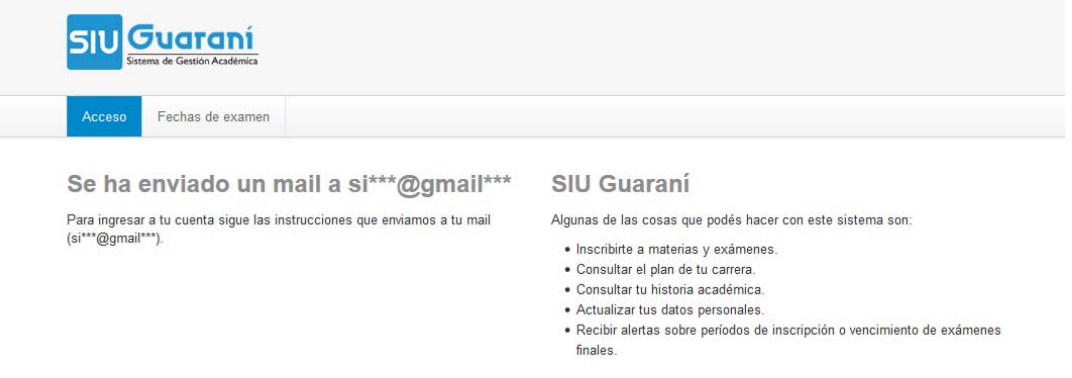

Como último paso, debe ingresar a su cuenta de correo y seguir las instrucciones que el sistema le envió para poder crear una nueva clave personal.

## **CAMBIAR CONTRASEÑA**

Usted puede cambiar su contraseña actual por una nueva, para ello haga clic sobre su nombre (en la parte superior derecha de la pantalla) y elija la opción **"Configuración"** 

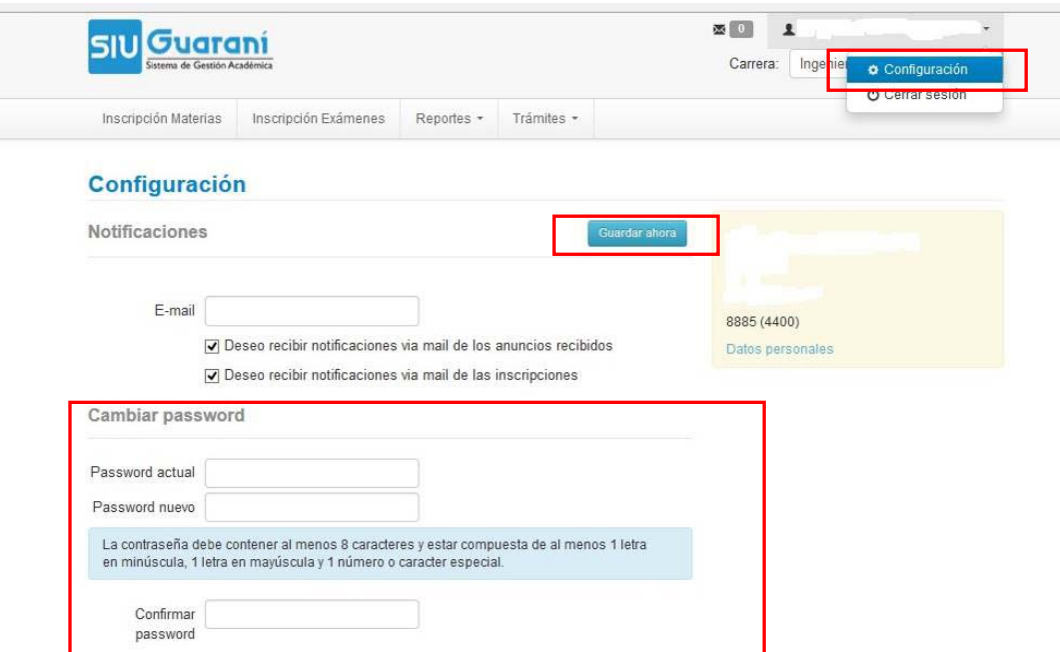

En la sección **Cambiar password** escriba la contraseña actual, la nueva contraseña y la confirmación de la misma. Para grabar los cambios, haga clic en el botón **"Guardar ahora"** 

### **CAMBIAR LA DIRECCIÓN DE MAIL**

Usted puede cambiar la dirección de mail declarada en el sistema por una nueva dirección, es importante que la nueva dirección sea válida y de uso frecuente, ya que

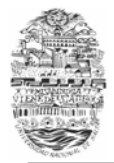

todas las notificaciones, incluyendo la de recuperación de contraseña serán enviadas a dicha dirección. Para ello haga clic sobre su nombre (en la parte superior derecha de la pantalla) y elija la opción **"Configuración"** 

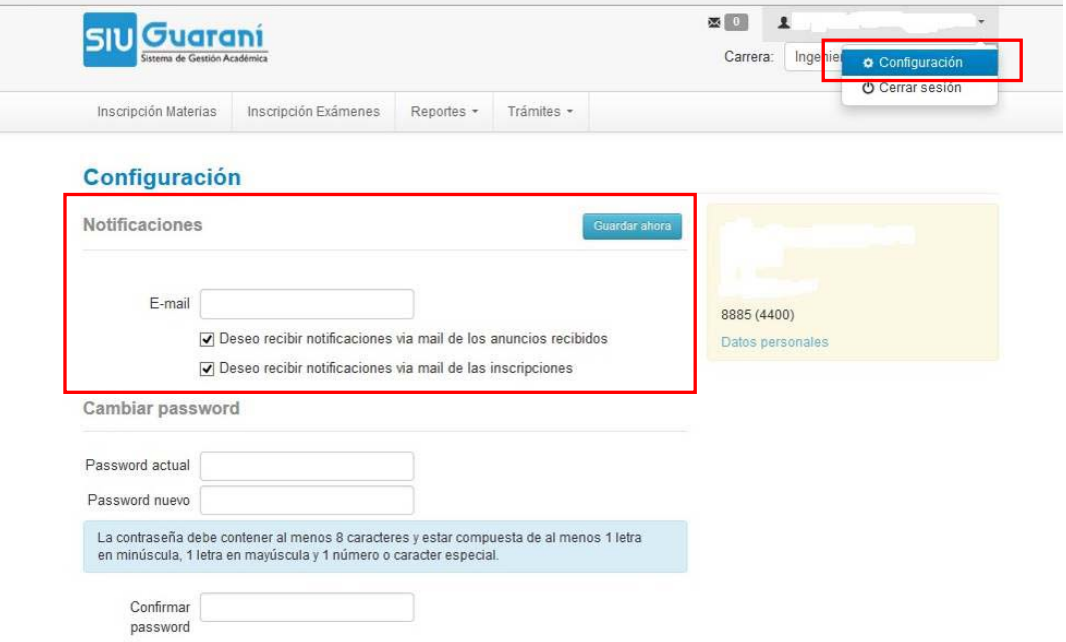

En la sección **Notificaciones** escriba la nueva dirección de mail. Para grabar los cambios, haga clic en el botón **"Guardar ahora",** el sistema le enviará a la nueva dirección de mail una notificación en la cual deberá confirmar el cambio.

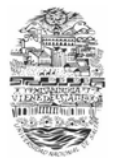

## **ACTUALIZAR DATOS PERSONALES Y CENSALES**

K

Recuerde que es importante que sus datos personales y censales (fecha de nacimiento, domicilios, teléfonos, dirección de correo electrónico, etc.) se encuentren actualizados en el sistema.

Para actualizar sus datos personales y censales haga clic en el menú **"Trámites"** y elija la opción **"Mis datos personales"** 

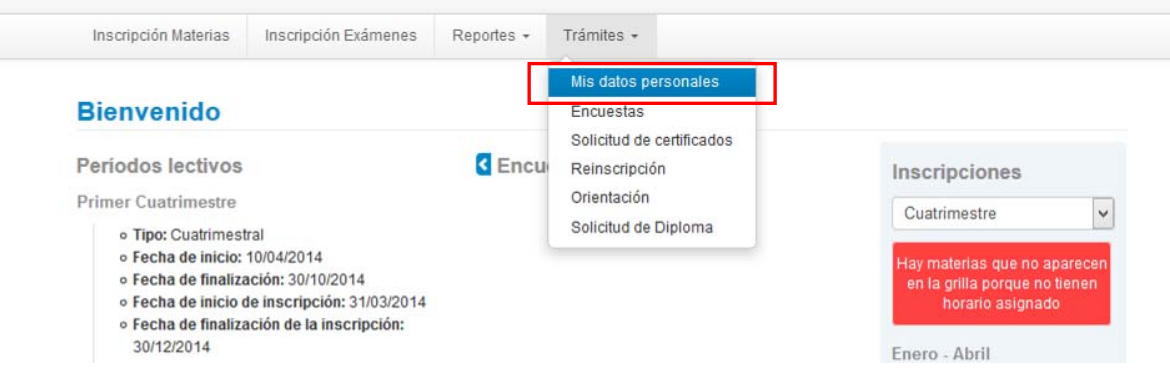

A continuación se visualizará una pantalla con todos sus datos, los cuáles deben ser actualizados en caso de que sea necesario.

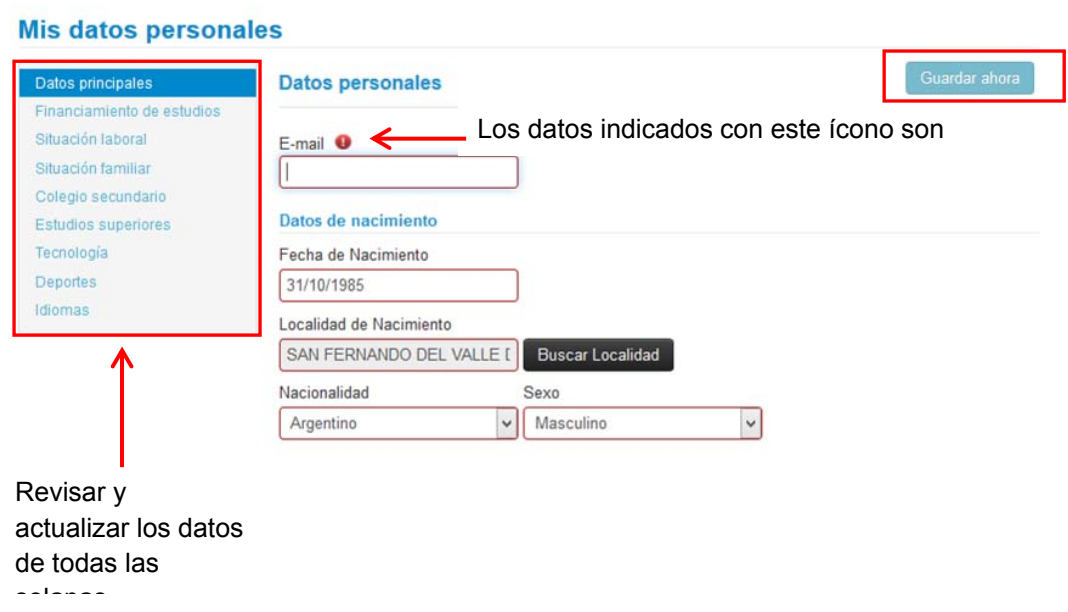

Para grabar los cambios, haga clic en el botón **"Guardar ahora".** 

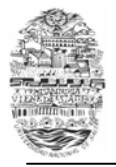

**ATENCIÓN:** SI USTED ESTA INSCRIPTO EN MÁS DE UNA CARRERA, ANTES DE REALIZAR LAS SIGUIENTES OPERACIONES ASEGURÉSE DE HABER ELEGIDO EN EL SISTEMA LA CARRERA CON LA CÚAL QUIERE TRABAJAR.

Para seleccionar una carrera, haga clic debajo de su nombre (en la parte superior derecha de la pantalla).

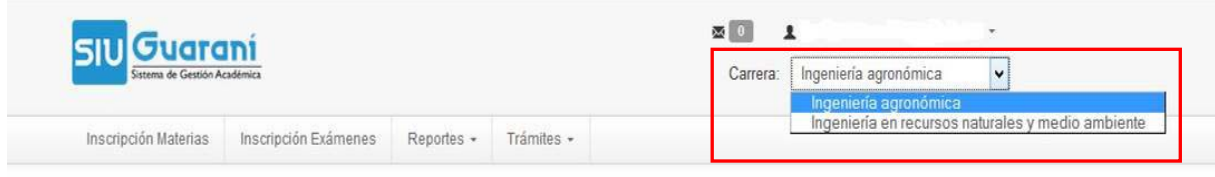

**Bienvenido** 

## **REINSCRIPCIÓN A CARRERAS**

Para éste y otros trámites a realizar, se debe tener en cuenta lo dispuesto por cada Calendario Académico en lo relativo a PLAZOS. El Calendario Académico se aprueba entre octubre y noviembre del año anterior y se publica en la web de la Facultad, por lo que se dispone de tiempo suficiente para verificar y anotar fechas importantes para el año lectivo.

Para confirmar su inscripción a la carrera al comienzo de cada año académico, haga clic en el menú **"Trámites"** y elija la opción **"Reinscripción"** 

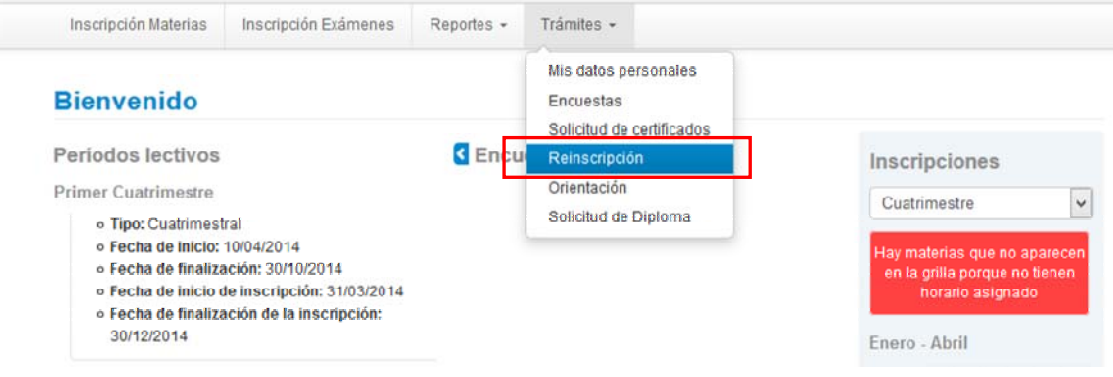

A continuación se visualizará la siguiente pantalla:

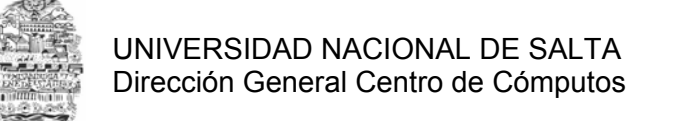

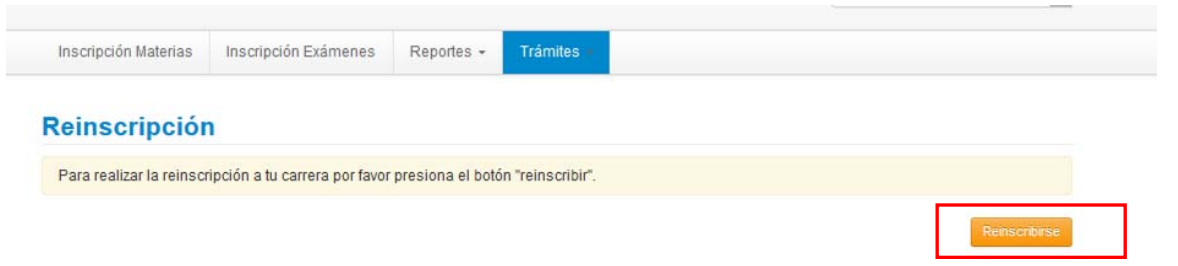

Para confirmar la reinscripción haga clic en el botón **"Reinscribirse"**, a continuación se mostrará la siguiente pantalla con el mensaje de éxito.

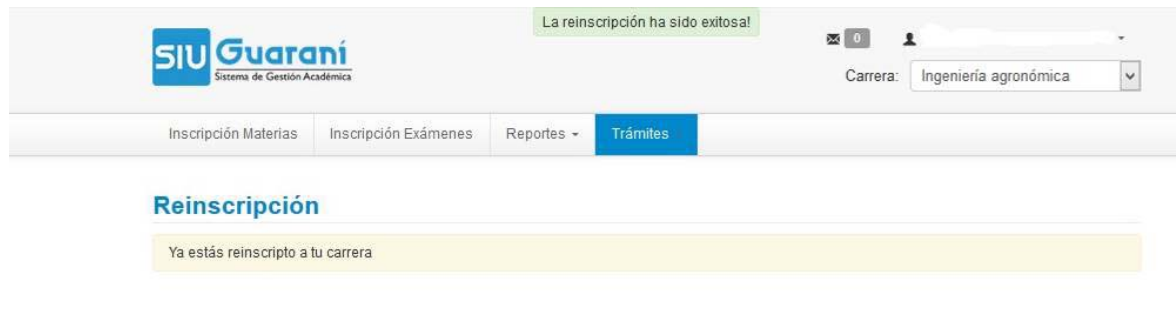

**ATENCIÓN**: NO se otorga constancia de reinscripción como en años anteriores.

## **INSCRIPCIÓN A CURSADAS**

Para realizar la inscripción a cursadas haga clic en la opción **"Inscripción Materias"**, a continuación el sistema le mostrará un listado de materias disponibles para inscribirse.

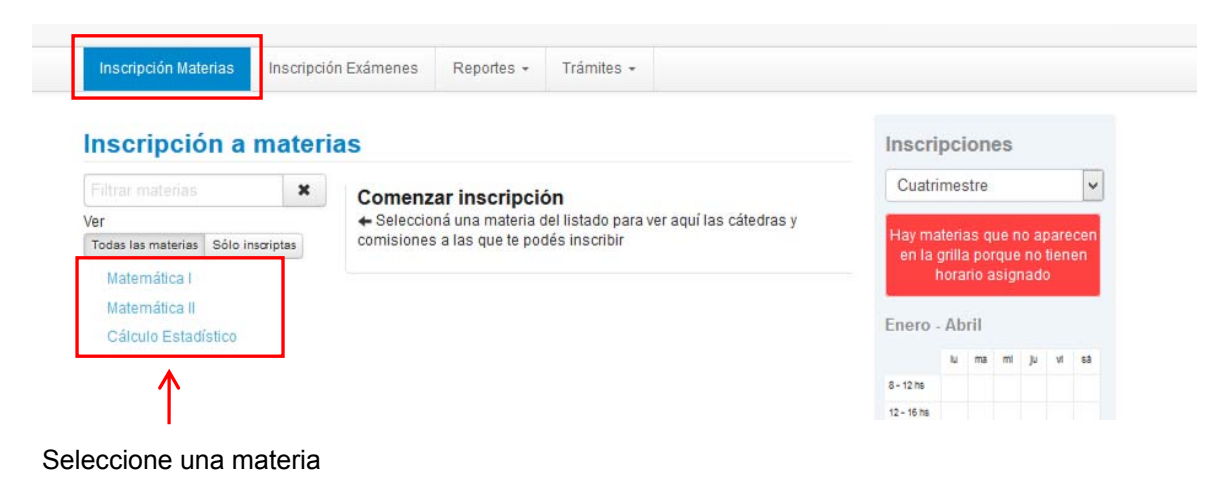

Seleccione la materia en la cual desea inscribirse haciendo cilc sobre el nombre de la misma.

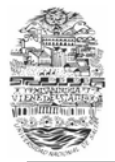

A continuación el sistema le mostrará las comisiones disponibles con sus respectivos horarios y docentes.

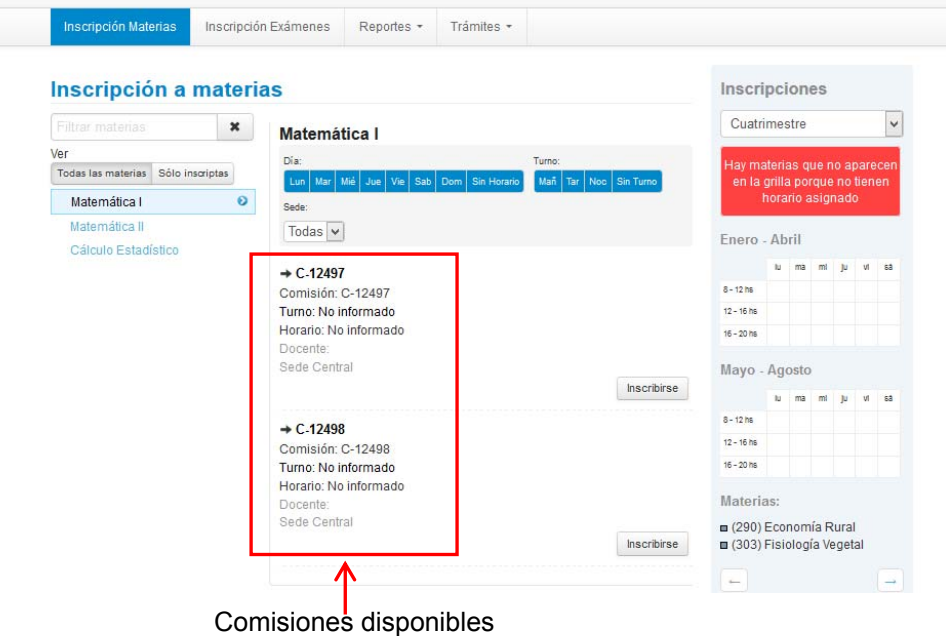

Seleccione la comisión en la cual desea inscribirse haciendo clic en el botón **"Inscribirse".** 

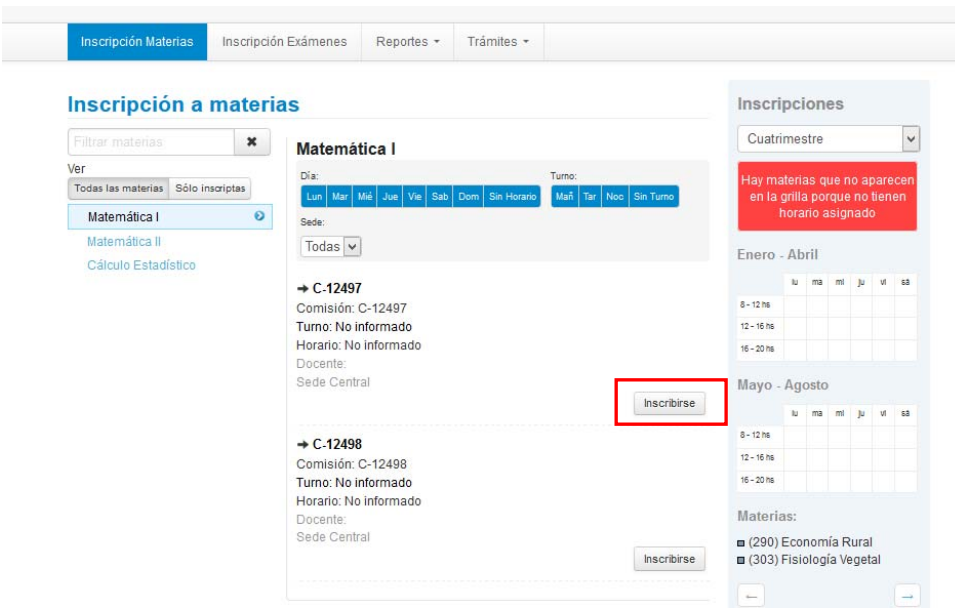

A continuación el sistema le mostrará si la inscripción fue exitosa o no. En caso de haber sido exitosa le permitirá descargar el comprobante de la inscripción, el mismo puede ser enviado a su mail o impreso en el momento.

**IMPORTANTE:** Se debe conservar la información de inscripción o número de transacción, el cual será requerido en forma primaria en caso de consultas o reclamos.

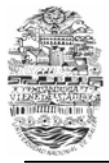

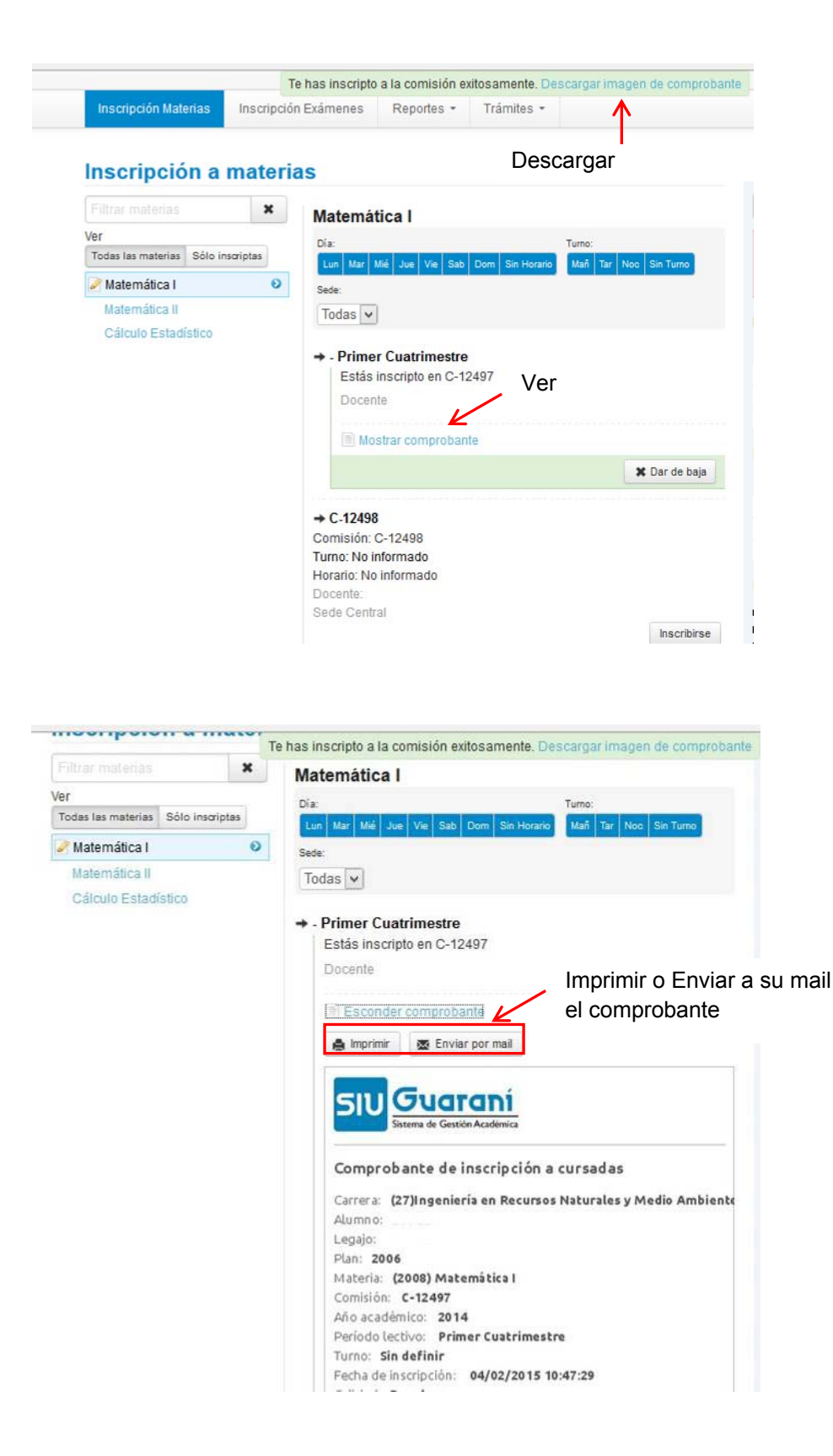

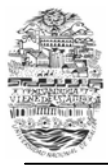

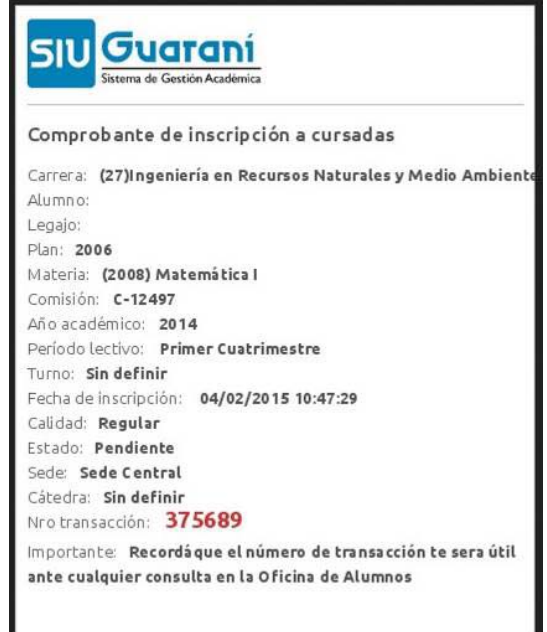

# **ANULAR INSCRIPCIÓN A CURSADAS**

Para anular la inscripción a cursada de una materia, haga clic nuevamente en la opción **"Inscripción Materias"**, a la derecha de la pantalla el sistema le mostrará las materias en las cuales está inscripto.

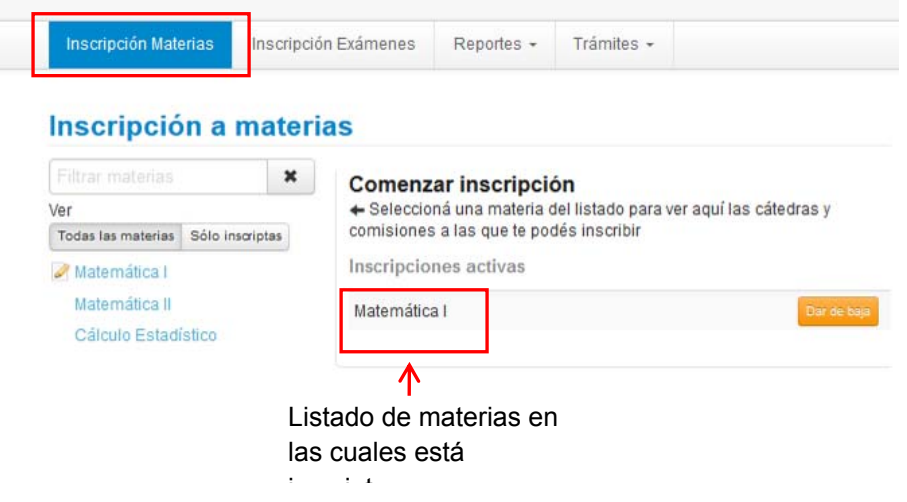

Para anular la inscripción, debe posicionarse en la materia correspondiente y hacer clic en el botón **"Dar de baja".** Luego debe confirmar la anulación.

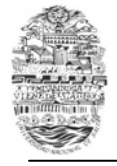

#### UNIVERSIDAD NACIONAL DE SALTA Dirección General Centro de Cómputos

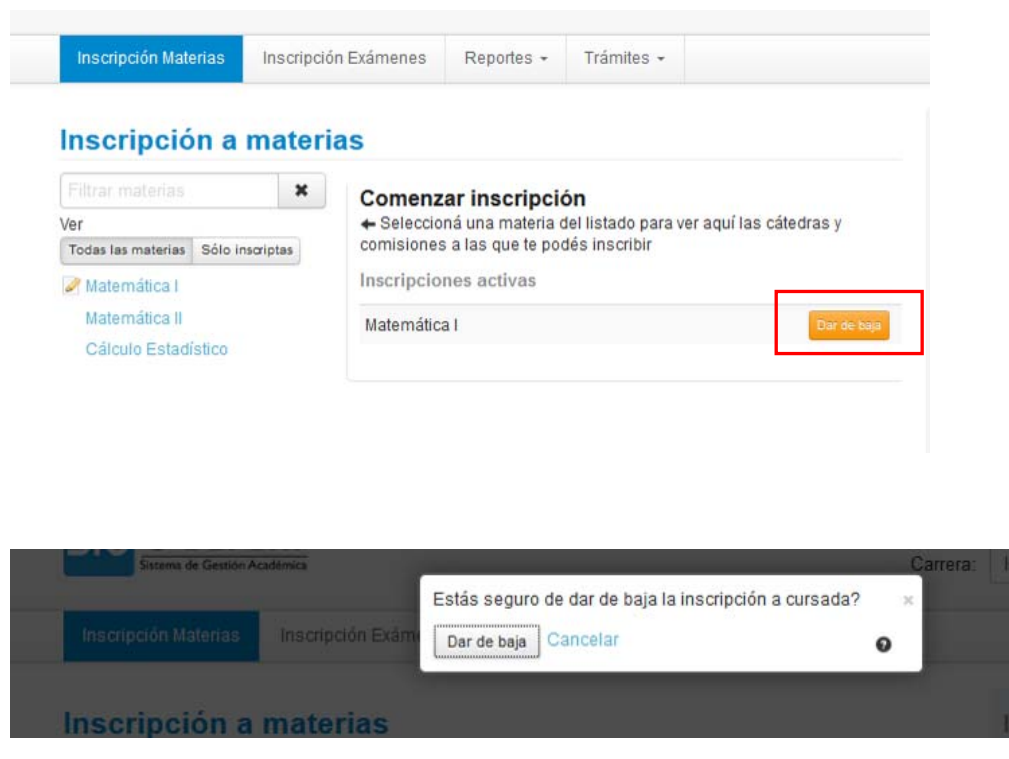

A continuación el sistema le informará si pudo o no realizarse la anulación, en caso de haberse realizado correctamente le permitirá descargar el comprobante de baja.

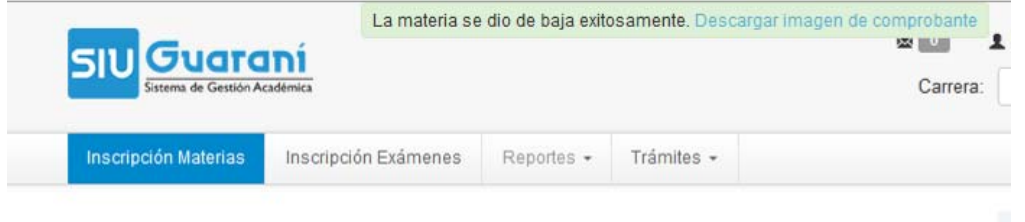

Si en la inscripción por materia no estaba disponible la opción para inscripción por comisiones (lugar, día y hora de la clase práctica), se debe ir a la cátedra para realizarla. SI O SI se debe estar OBLIGATORIAMENTE inscripto por sistema. Caso contario no figurará ningún registro ni tampoco obrará en actas de regularidad.

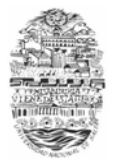

## **CONSULTAR FECHAS DE EXAMEN**

Usted puede consultar las fechas de las mesas de exámenes de su facultad haciendo clic en la opción **"Fechas de examen"**, que se encuentra en la pantalla de inicio, no es necesario loguearse al sistema para realizar dicha consulta.

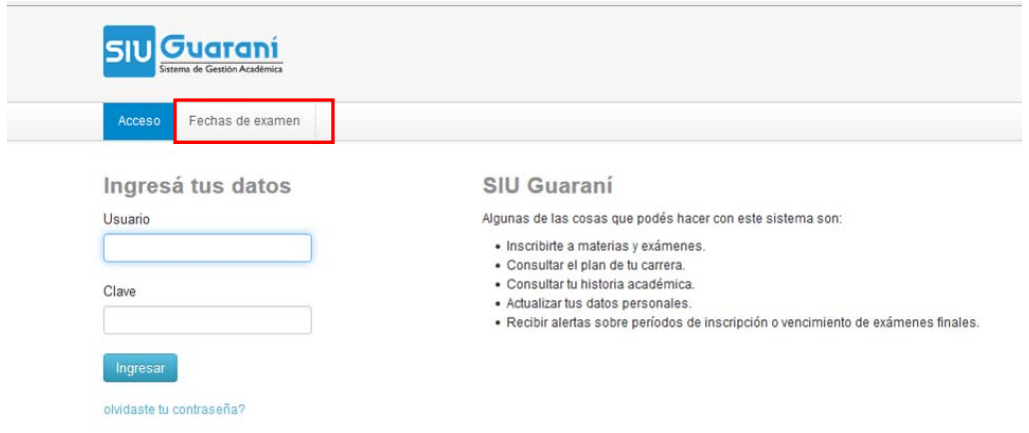

A continuación se mostrará una pantalla en donde usted puede ingresar los criterios de búsqueda que considera oportunos para realizar la consulta.

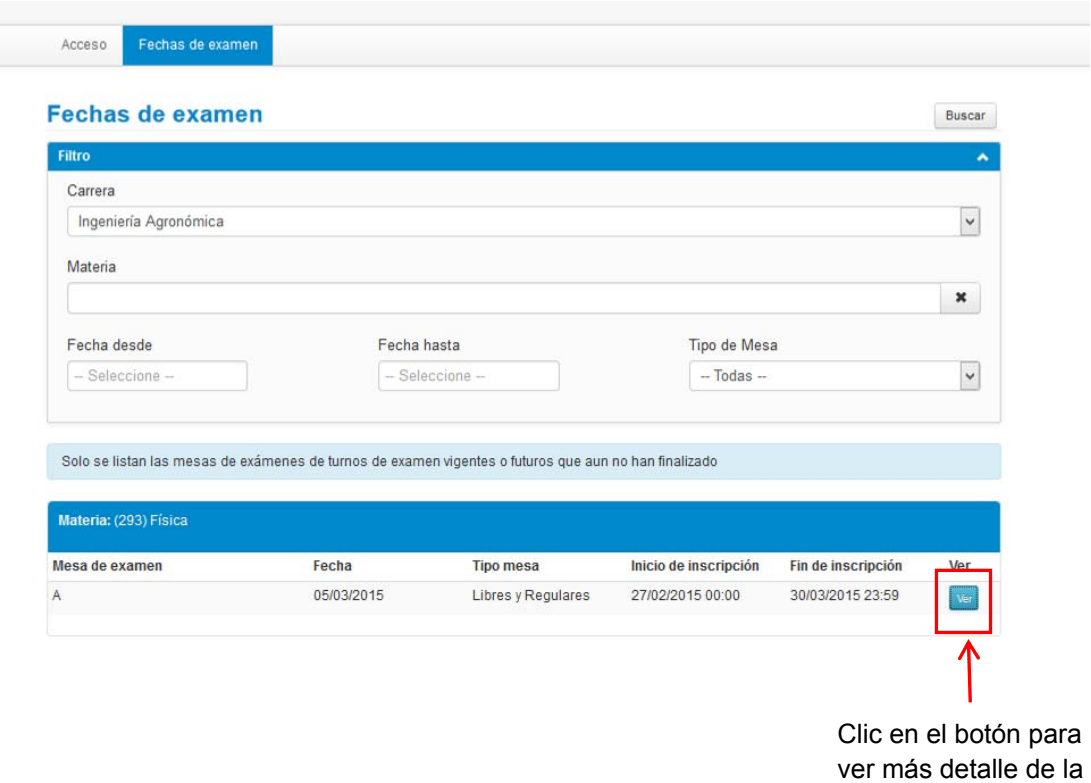

mesa

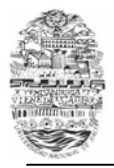

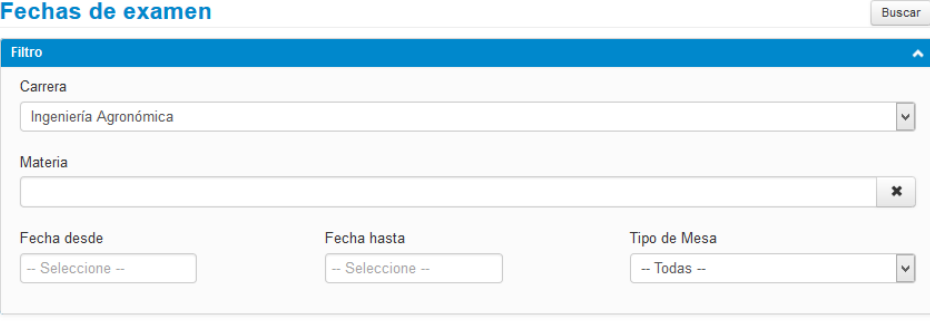

Solo se listan las mesas de exámenes de turnos de examen vigentes o futuros que aun no han finalizado

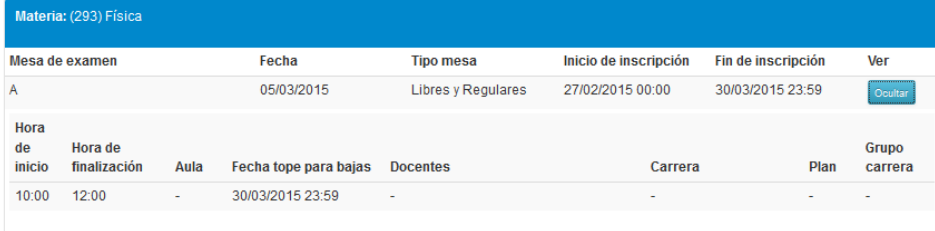

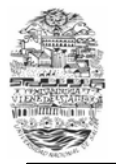

## **INSCRIPCIÓN A EXAMEN**

Para realizar la inscripción a exámenes haga clic en la opción **"Inscripción Exámenes"**, a continuación el sistema le mostrará un listado de materias disponibles para inscribirse.

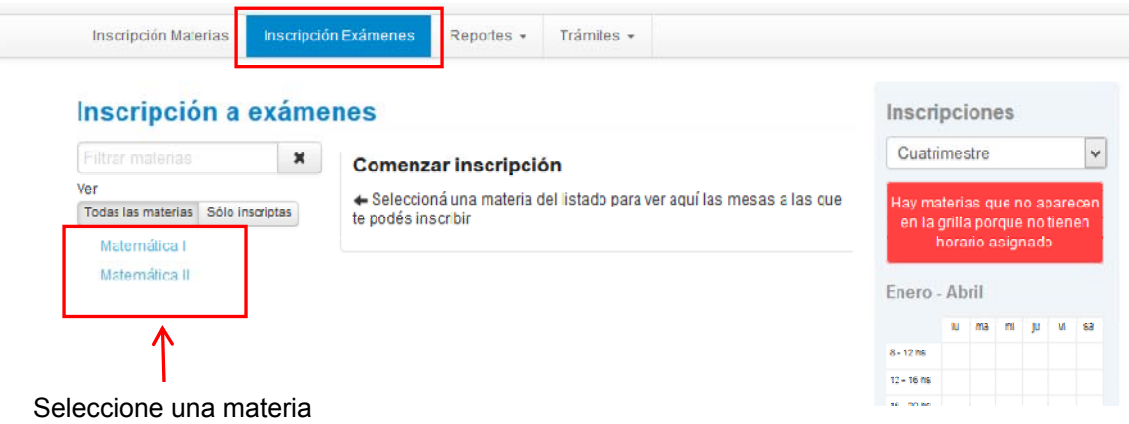

Seleccione la materia en la cual desea inscribirse haciendo cilc sobre el nombre de la misma.

A continuación el sistema le mostrará las mesas disponibles con sus respectivos llamados, horarios y docentes.

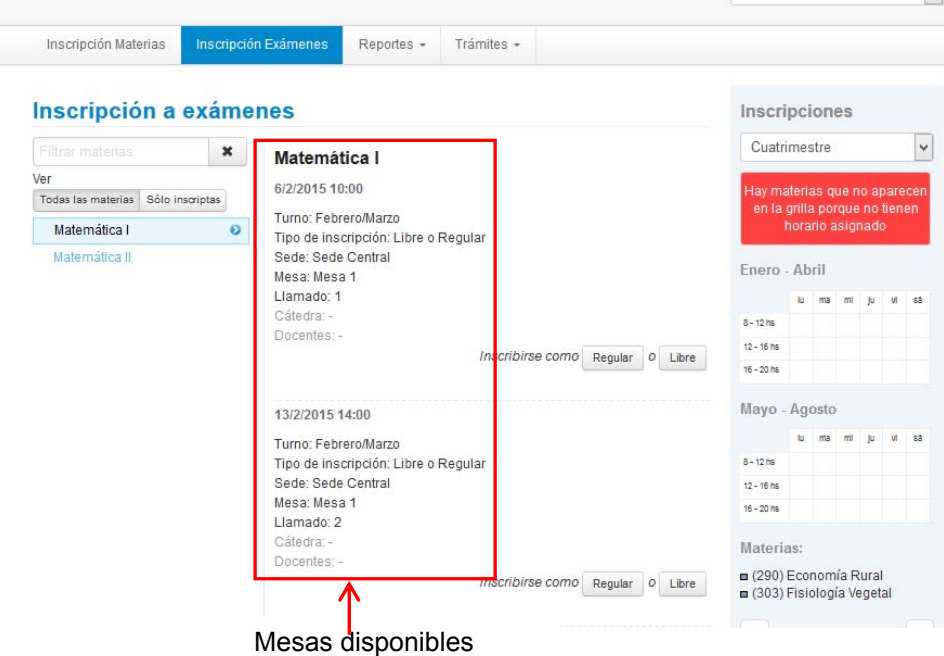

Para inscribirse, seleccione la mesa y llamado en la cual desea inscribirse haciendo clic en el botón **"Regular"** o **"Libre"**según corresponda**.** 

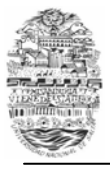

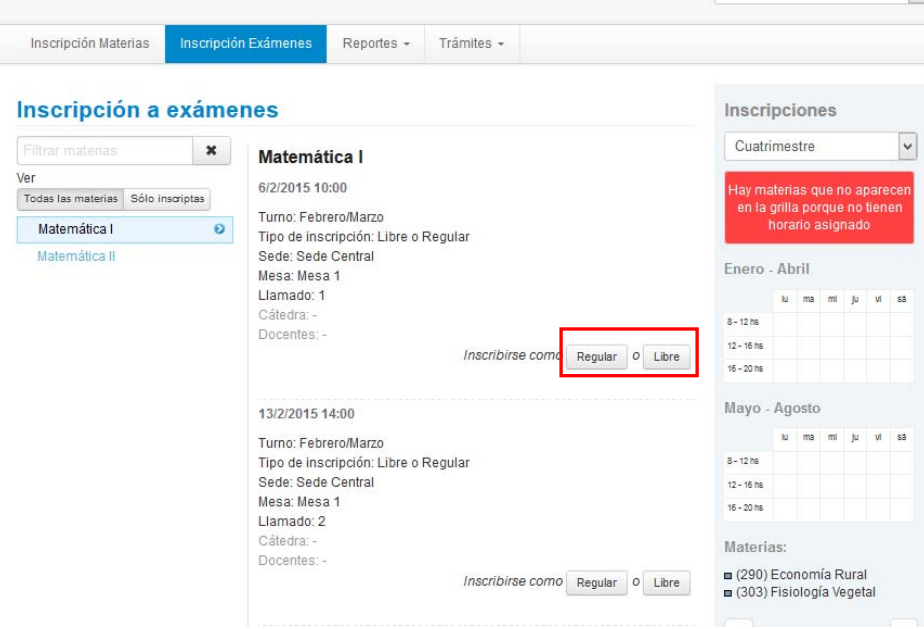

A continuación el sistema le mostrará si la inscripción fue exitosa o no. En caso de haber sido exitosa le permitirá descargar el comprobante de la inscripción, el mismo puede ser enviado a su mail o impreso en el momento.

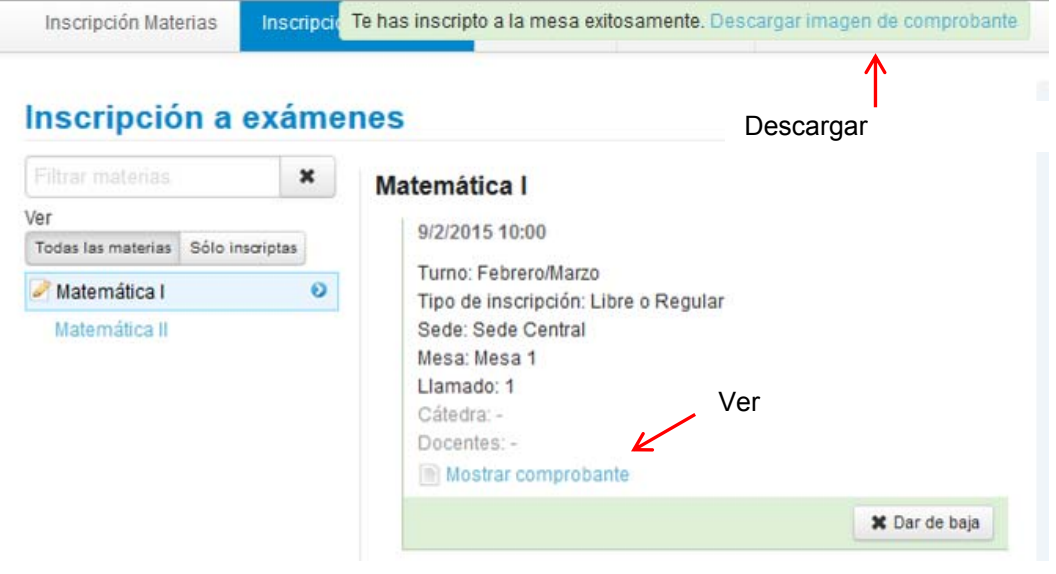

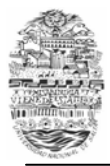

#### UNIVERSIDAD NACIONAL DE SALTA Dirección General Centro de Cómputos

## *Manual SIU Guaraní para Alumnos*

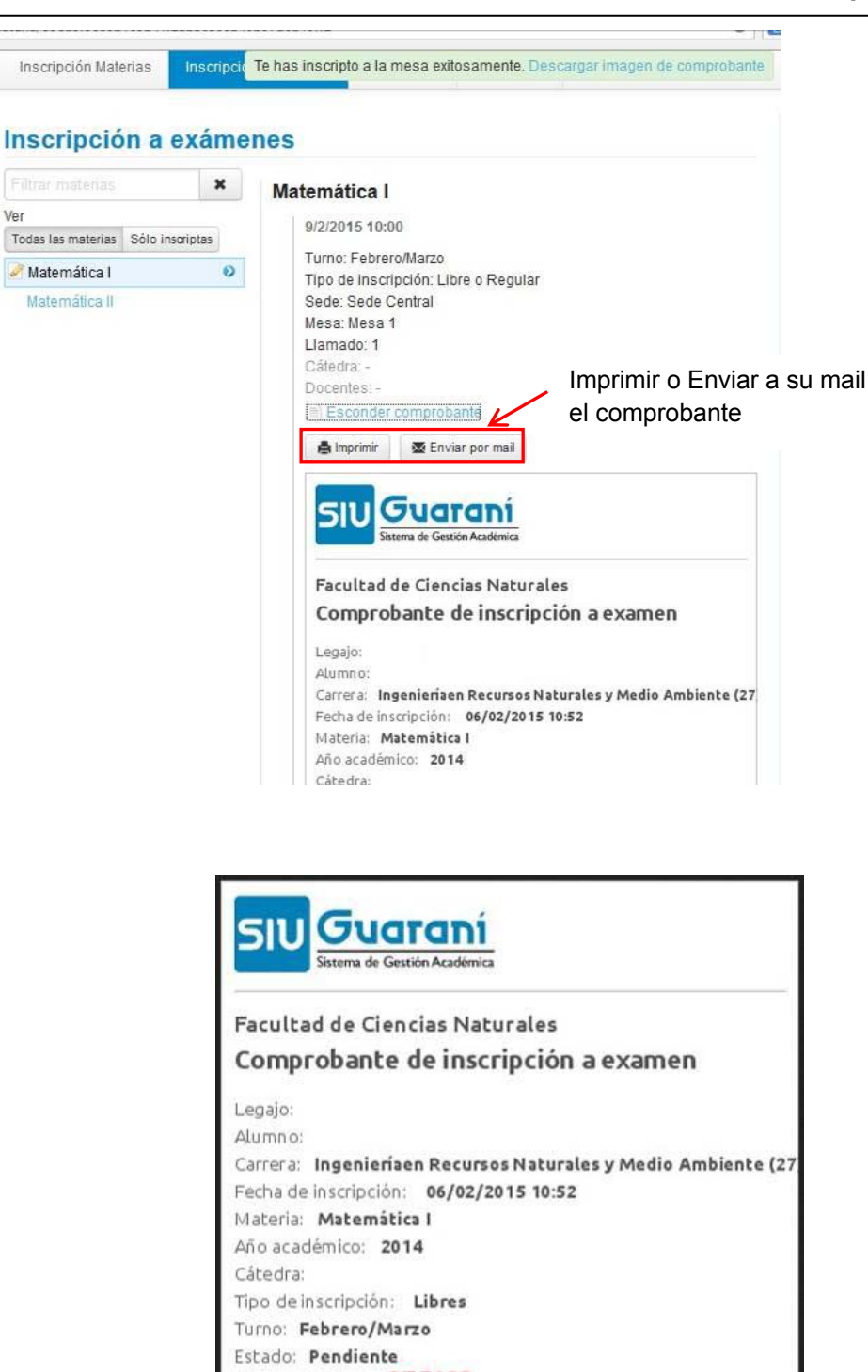

Nro transacción: 375693 Importante: Recordáque el número de transacción te sera útil ante cualquier consulta en la Oficina de Alumnos

**IMPORTANTE:** Se debe conservar la información de inscripción o número de transacción, por lo menos hasta la fecha de sustanciación del exámen, el cual será requerido en forma primaria en caso de consultas o reclamos.

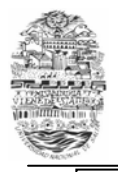

**ATENCIÓN:** En caso de haber más de un llamado para un turno de examen, se deberá tener en cuenta que si se rindió y se registra aplazo o si es un ausente y se desea inscribir en la misma materia para el siguiente llamado, el sistema no permitirá la inscripción "inmediatamente". Primero el acta debe cerrarse (registrarse, ser cargada). El sistema informa *"Ya estás incluido en el Acta de Examen Nro: ……. de la Mesa de Examen ….. y llamado…".* Este mensaje no debe ser tomado como de inscripción exitosa.

## **ANULAR INSCRIPCIÓN A EXAMEN**

Para anular la inscripción a examen de una materia, haga clic nuevamente en la opción **"Inscripción Exámenes"**, a la derecha de la pantalla el sistema le mostrará las materias en las cuales está inscripto.

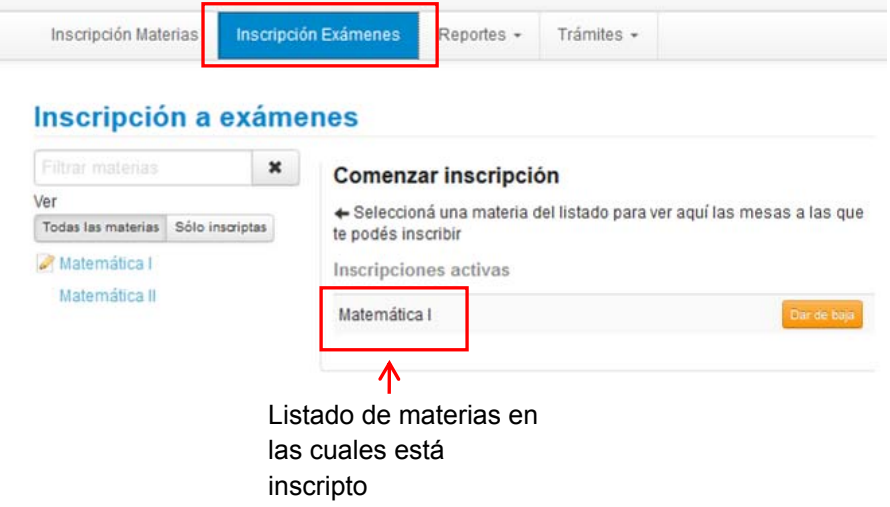

Para anular la inscripción, debe posicionarse en la materia correspondiente y hacer clic en el botón **"Dar de baja".** Luego debe confirmar la anulación.

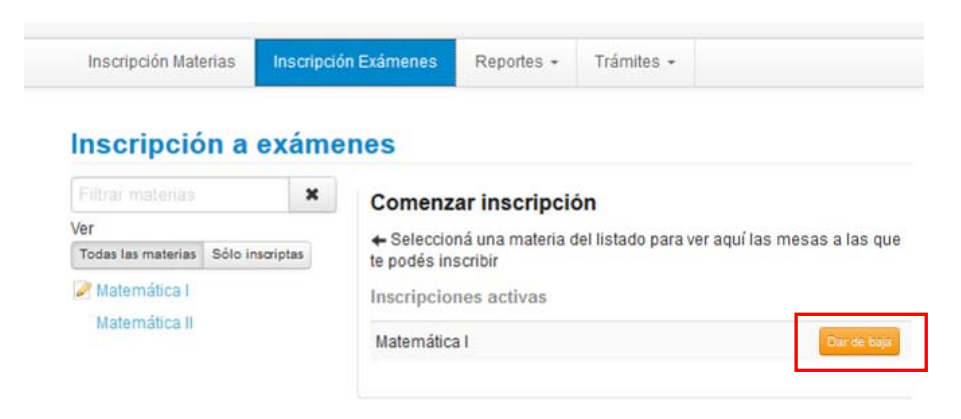

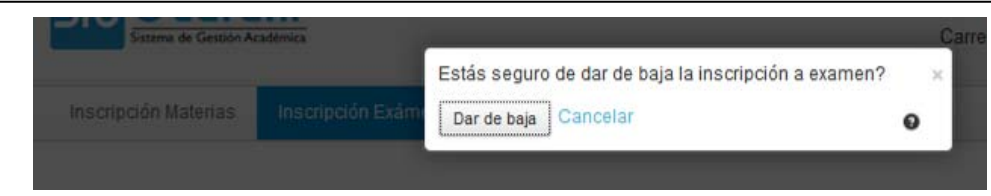

A continuación el sistema le informará si pudo o no realizarse la anulación.

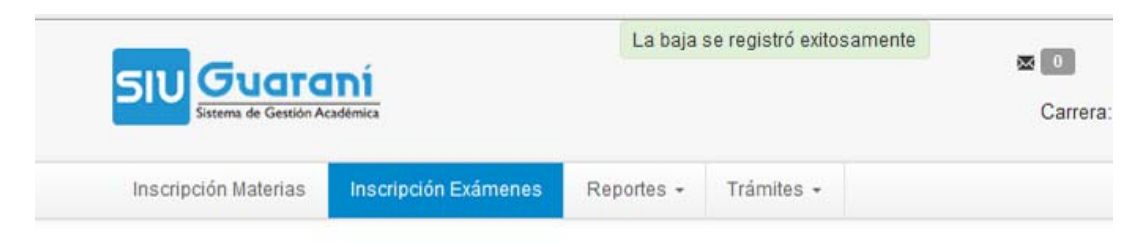

## **CONSULTAR INSCRIPCIONES A CURSADAS Y A EXAMEN**

Para consultar las inscripciones activas a cursadas y exámenes haga clic en el menú **"Reportes"** y elija la opción **"Mis inscripciones"** 

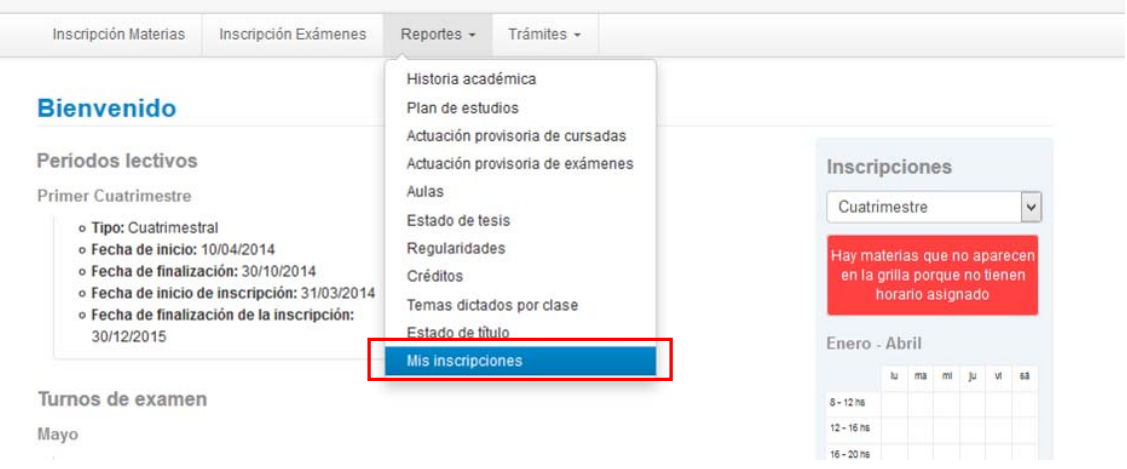

A continuación el sistema le mostrará un listado con las materias en las cuales usted se inscribió para cursar o rendir examen.

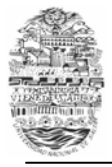

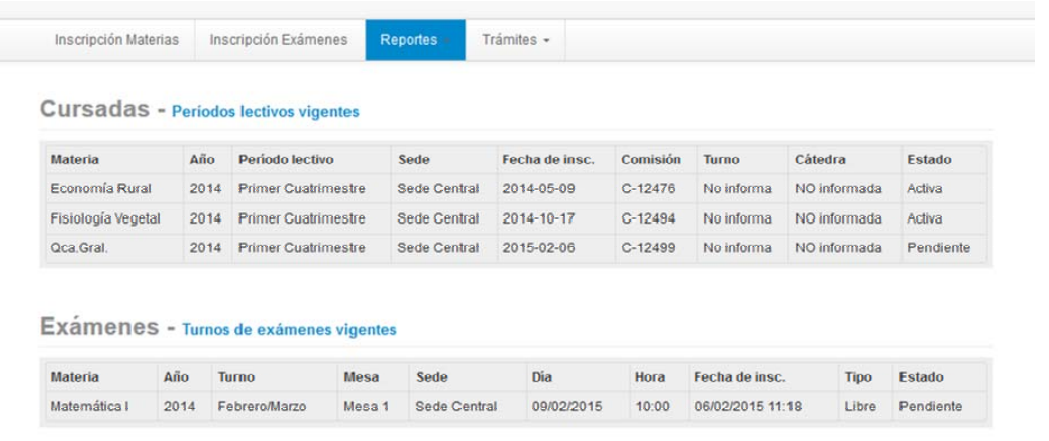

## **SOLICITUD DE CERTIFICADOS**

Para solicitar los certificados de "*Alumno Regular, Estado Curricular y Certificado Analítico (no de egresado)"* debe hacer clic en el menú **"Trámites"** y elegir la opción **"Solicitud de Certificados"** 

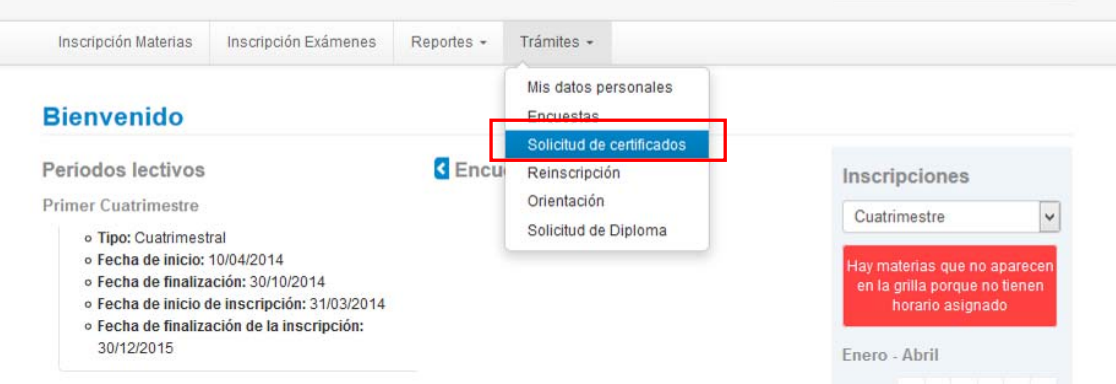

A continuación el sistema le mostrará los certificados que puede solicitar desde su perfil de alumno.

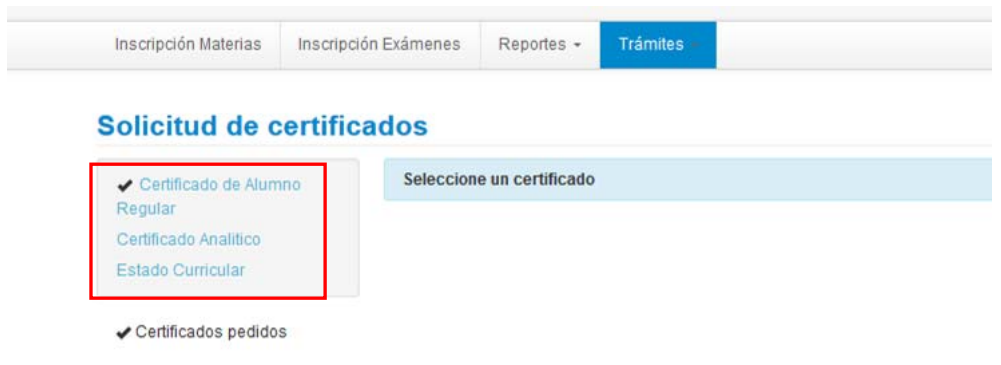

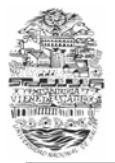

Para solicitar un certificado haga clic sobre el nombre del mismo, a continuación se visualizará el formulario del certificado. Complete el formulario y para confirmar la solicitud haga clic en el botón **"Solicitar"** 

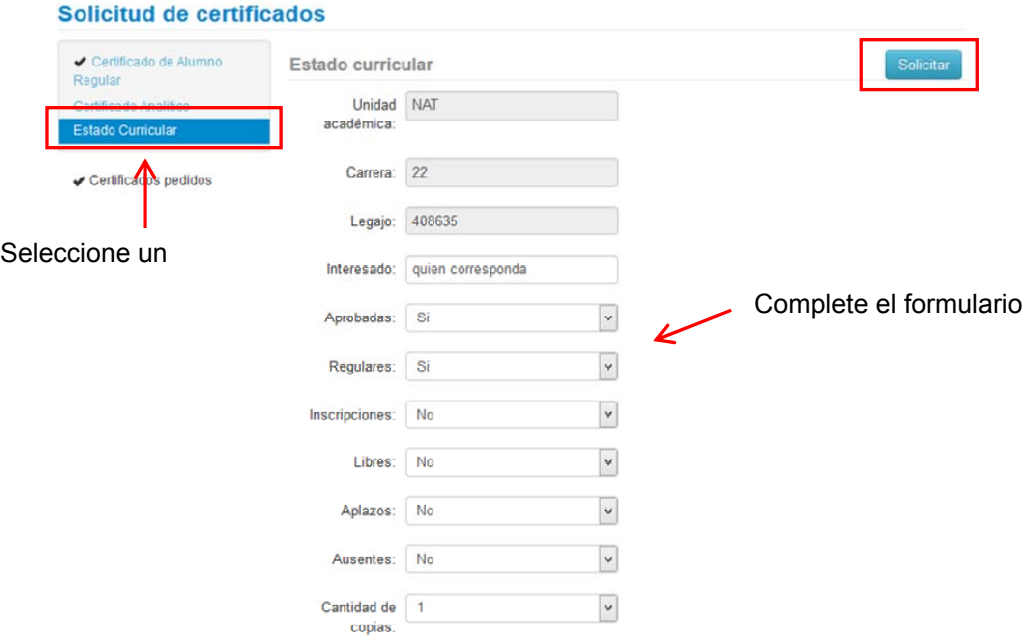

Una vez confirmada la solicitud con éxito se emitirá un mensaje con el correspondiente número de transacción.

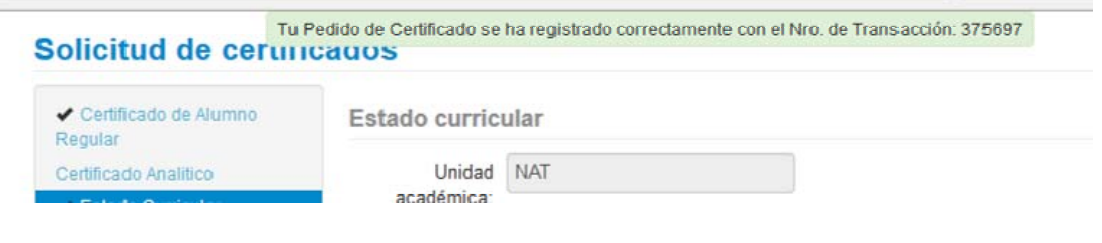

**NOTA:** Lo que se hace a través de estas operaciones es SOLICITAR la emisión de la certificación. Para retirar la certificación debidamente impresa y firmada, debe solicitar información en su Dirección de Alumnos.

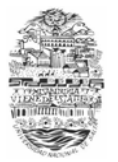

#### **SOLICITUD DE DIPLOMA**

Para alumnos que ya aprobaron todo el plan de estudios de su carrera, podrán solicitar su título por esta interfaz, luego el trámite se debe continuar en la Biblioteca y Mesa de Entradas de su facultad.

**IMPORTANTE:** Antes de iniciar la solicitud de diploma controle que sus Datos Personales y Censales estén completos y correctos *(Ver sección* **ACTUALIZAR DATOS PERSONALES Y CENSALES***)* 

Para iniciar la solicitud de diploma haga clic en el menú **"Trámites"** y elija la opción **"Solicitud de Diploma"** 

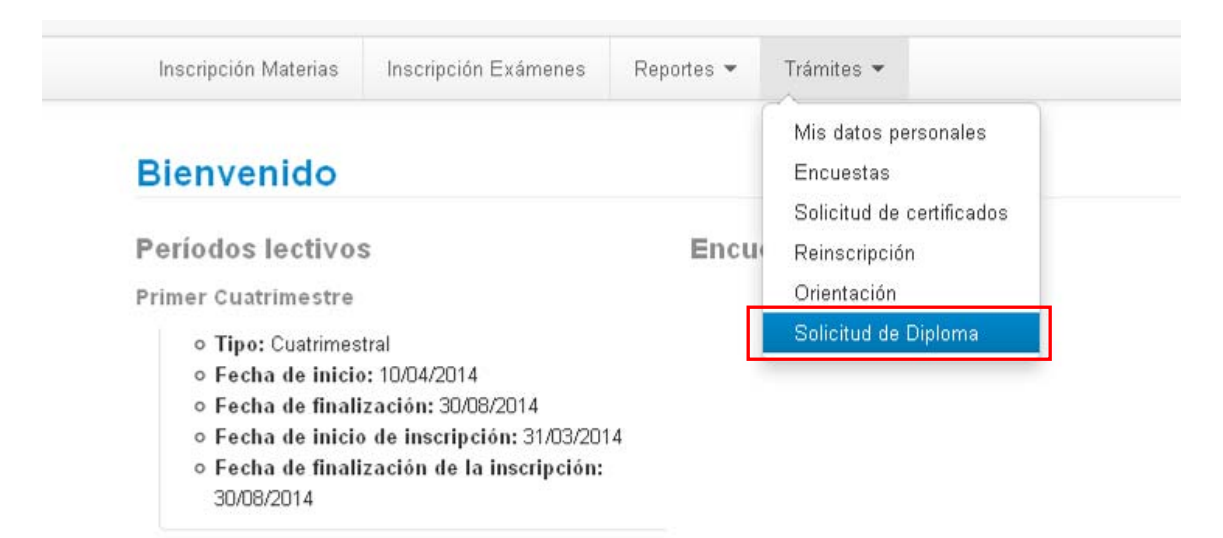

Luego siga los siguientes pasos para solicitar su diploma:

1. Seleccione el título del cual egresó

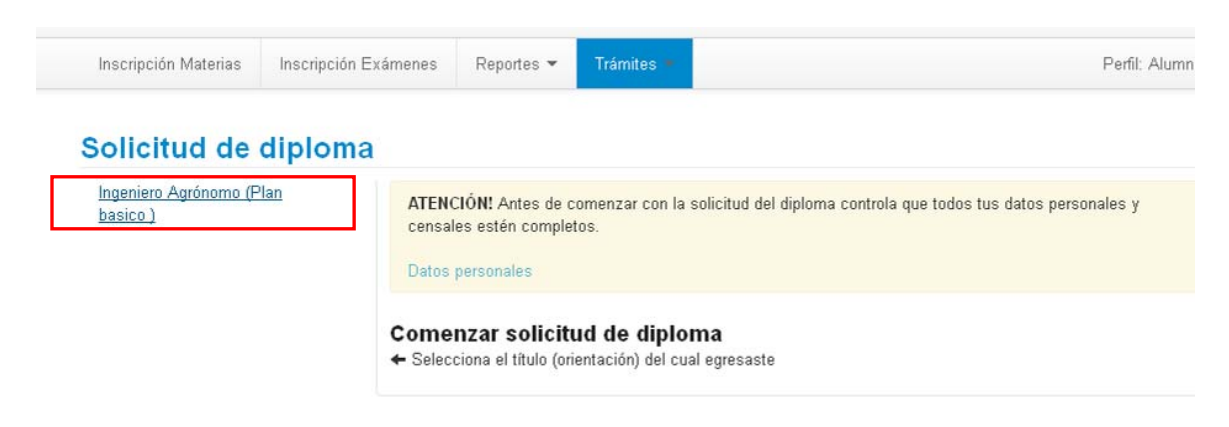

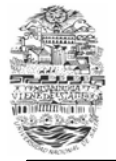

2. Elija una fórmula de juramento. Para confirmar la solicitud, haga clic en el botón **"Grabar solicitud"**

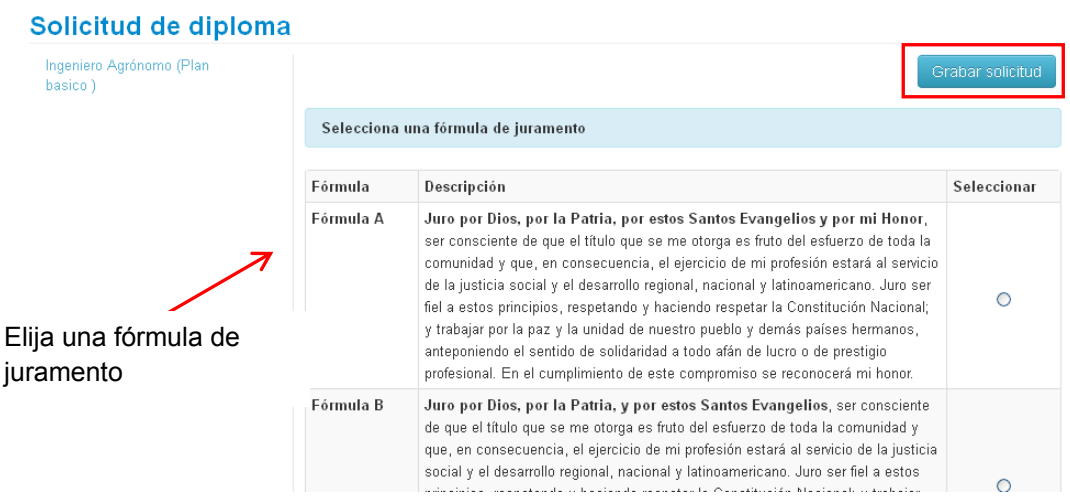

3. Lea atentamente las instrucciones para completar el trámite de Solicitud de Diploma.

# Solicitud de diploma

El trámite de solicitud de diploma se efectuó correctamente. Lea las siguientes instrucciones: INSTRUCCIONES PARA COMPLETAR EL TRÁMITE DE SOLICITUD DE TÍTULO Transcurridos los 5(cinco) días hábiles deberá presentar en Mesa de Entradas de su Facultad la siquiente documentación: · 1. Certificado de Libre Deuda de Biblioteca, el que deberá retirar en la biblioteca de su Facultad. Importante: No adeudar material bibliográfico en ninguna biblioteca de la Universidad, en caso de ser socio deberá entregar el carnet correspondiente. · 2. Comprobante de encuesta completada (Recibirá un mail en la cuenta declarada en este sistema con instrucciones para el llenado de la misma. Posteriormente recibirá un segundo mail con el Comprobante de haber completado la encuesta al egresado). · 3. Comprobante de pago de Aranceles por los siguientes conceptos (se abonan en Tesorería General, en horario de 8 hs. a 13 hs.): a. Libre Deuda de biblioteca (\$1,00), b. Solicitud de diploma (\$10,00), c. Solicitud de certificado analítico (\$10,00), d. Constancia de título en trámite (\$1,00) · 4. 2(dos) fotografías 4x4 actualizadas no digitalizadas.

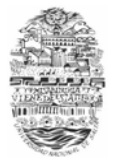

## **CONSULTAR EL PLAN DE ESTUDIOS**

Para consultar su plan de estudios desde el sistema haga clic en el menú **"Reportes"**  y elija la opción **"Plan de estudios"**

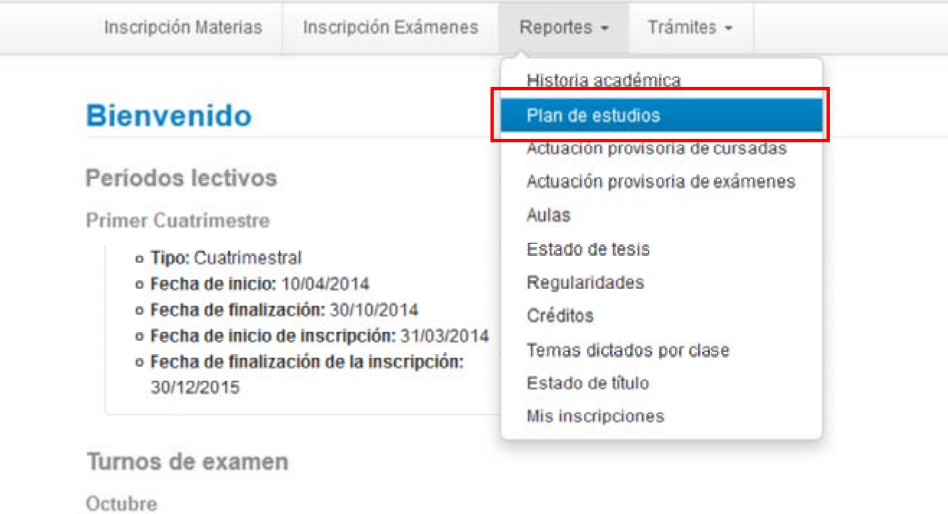

A continuación se mostrará el plan de estudios de su carrera.

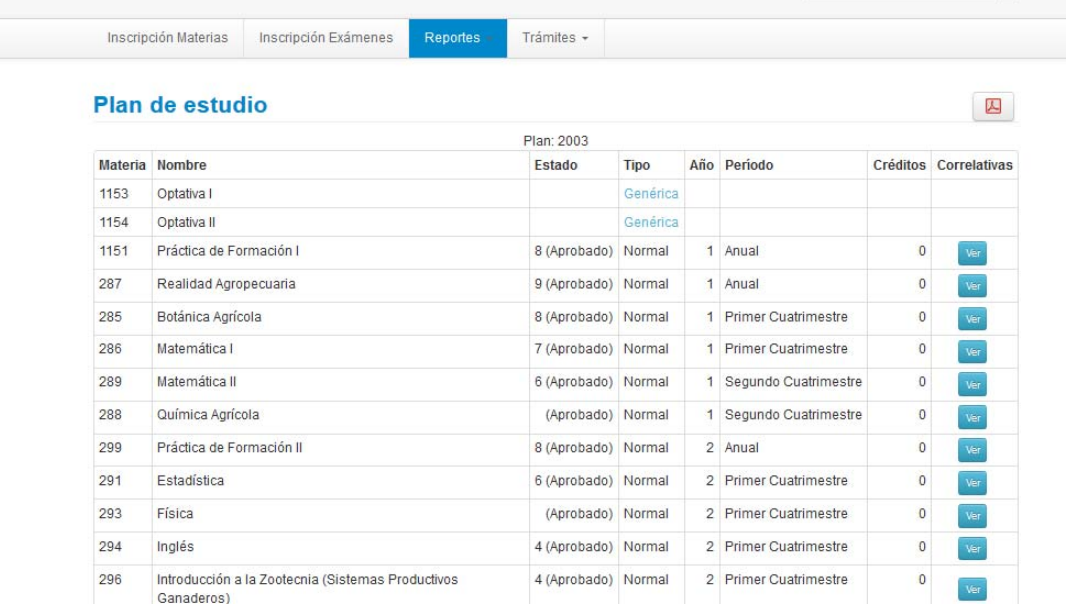

Se puede descargar el plan de estudios en formato pdf.

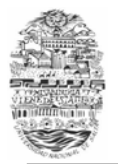

### **LEER MENSAJES RECIBIDOS**

Usted puede leer los mensajes que le envien desde la Dirección de Alumnos de su facultad o los que le envien los docentes de las materias que cursa.

Para leer los mensajes haga clic en el ícono que se muestra al lado de su nombre (en la parte superior derecha de la pantalla)

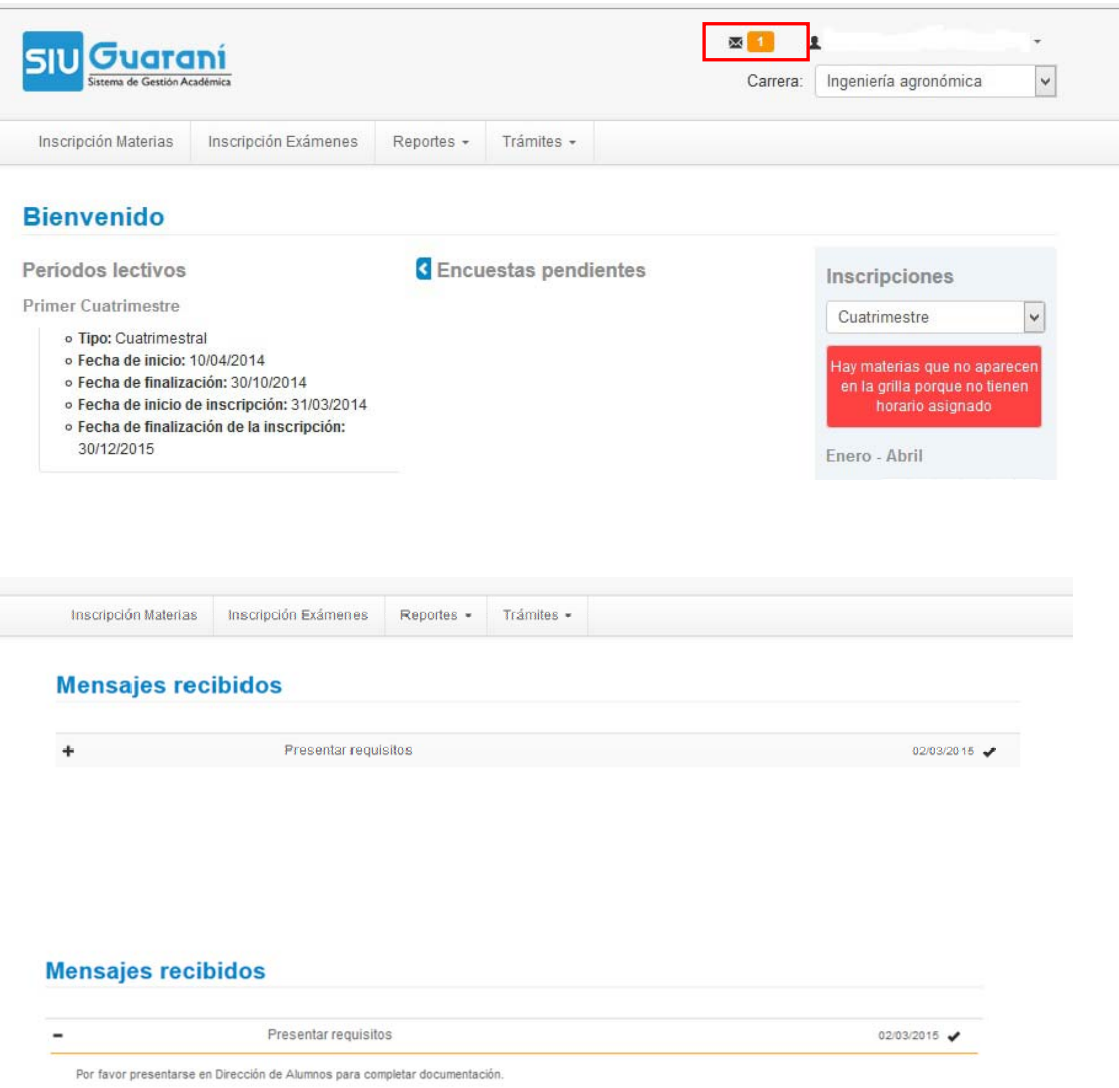